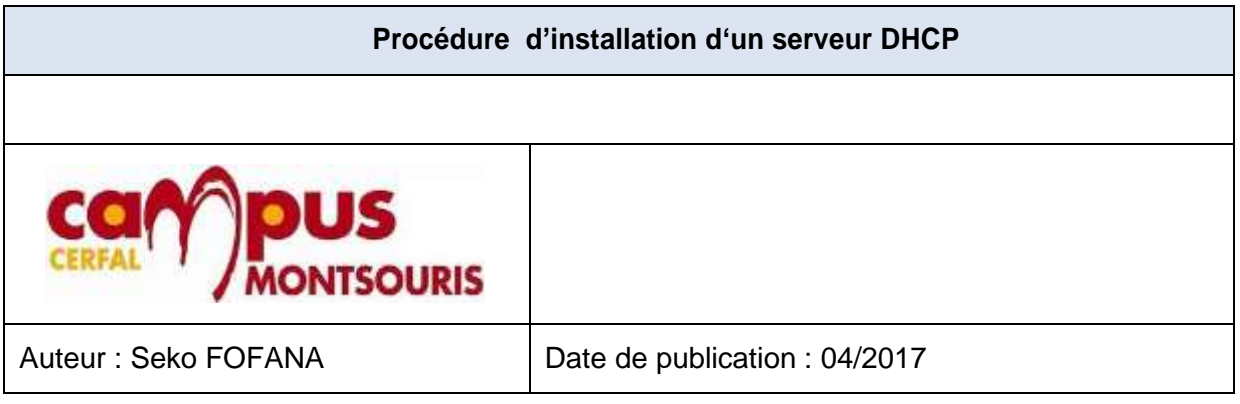

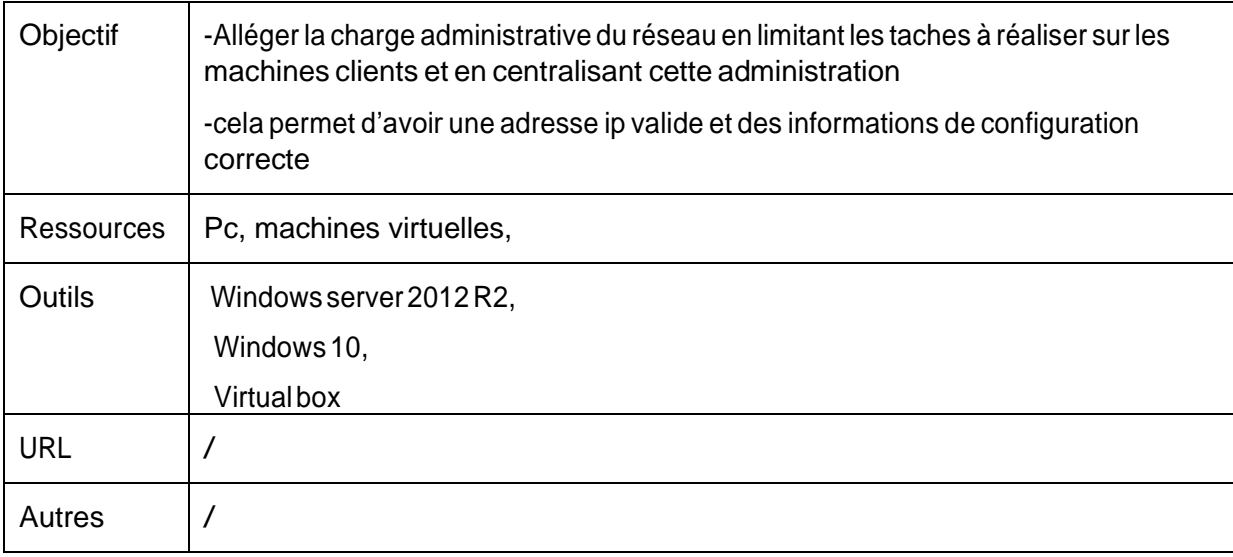

#### **Convention**

Par convention, les informations particulières seront mises en avant tout au long de cette procédure en respectant les règles et mise en page ci-dessous :

#### **TITRE DE LA PROCEDURE**

- 1. LES DIFFERENTS CHAPITRES
- A. Parties intermédiaires

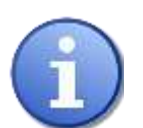

*Ce paragraphe apporte à l'utilisateur une information qui pourra l'aider ou lui rappelerunouplusieurspointsprécisetutilespour saréalisation.*

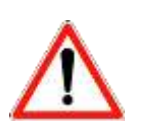

*Ce paragraphe apporte à l'utilisateur une information importante sur un ou plusieurs pointsprécis. Celle-ci est indispensable pour la bonne réalisation de la procédure.*

Campus Montsouris BTSSIO-SISR Page**1**sur**30**

# **1. CHANGERLENOM DUSERVEURETCONFIGURER**

## **L'ADRESSE STATIQUE**

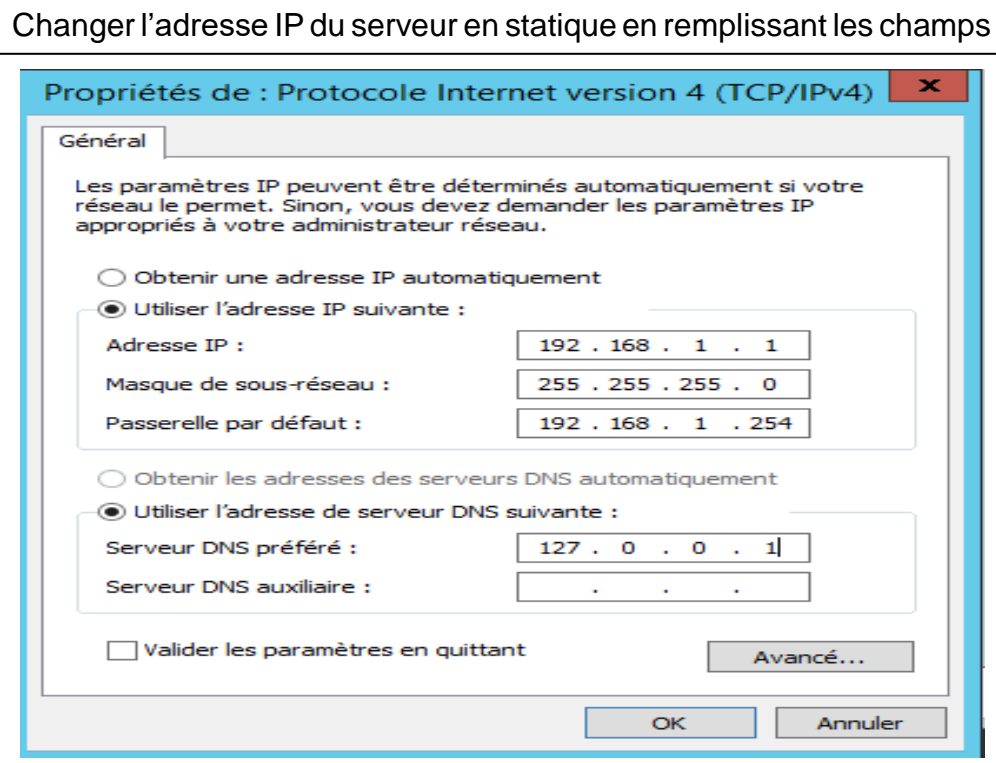

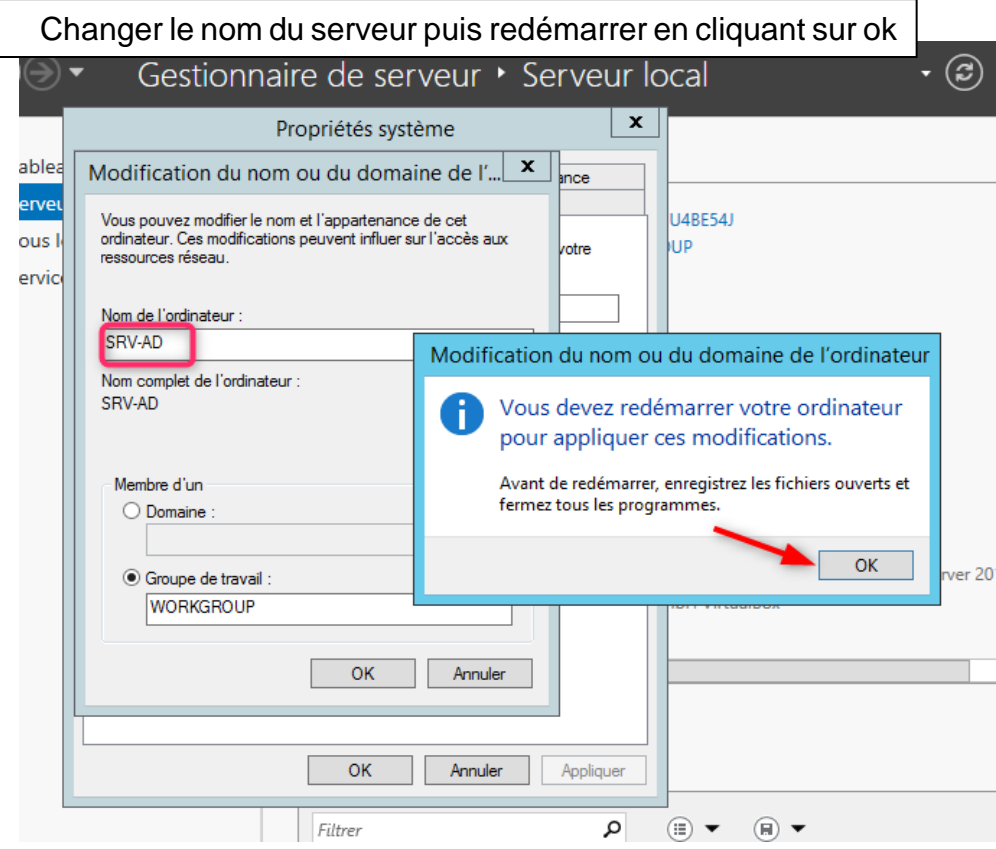

 $\mathsf{l}$ 

┘

#### Cliquez surfermer

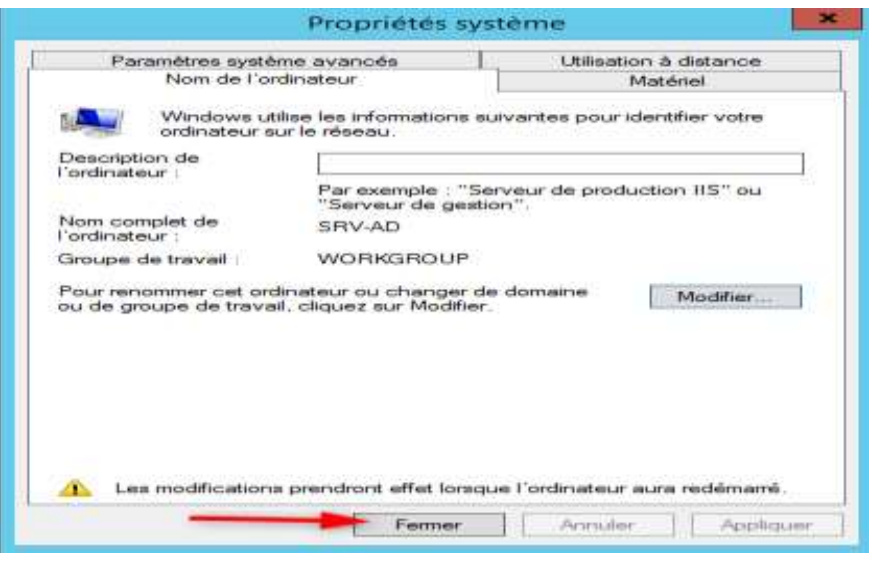

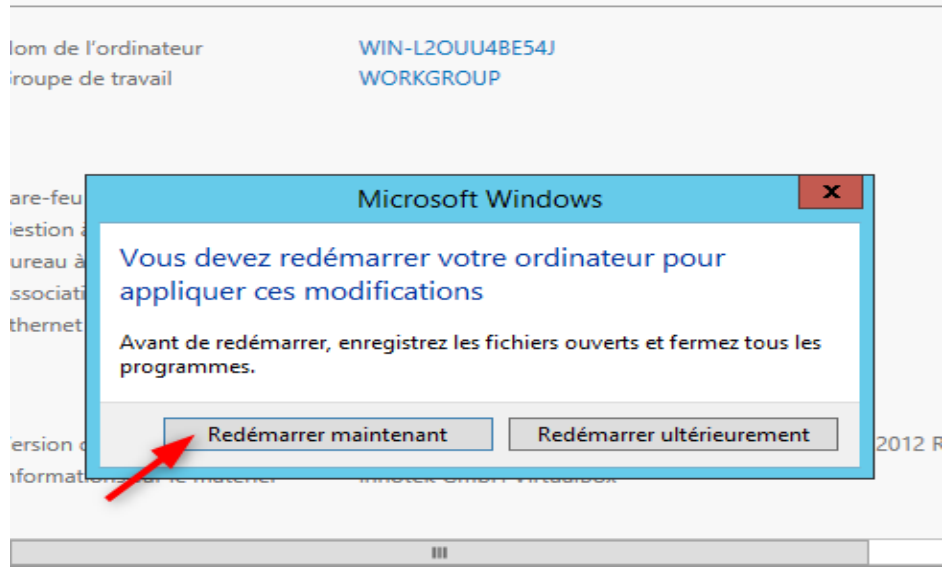

#### **2. AJOUTER LES ROLES AD DS, D,DHCP WEB IIS**

Aller dans ajout des rôles et des fonctionnalités puis cliquer sur suivant

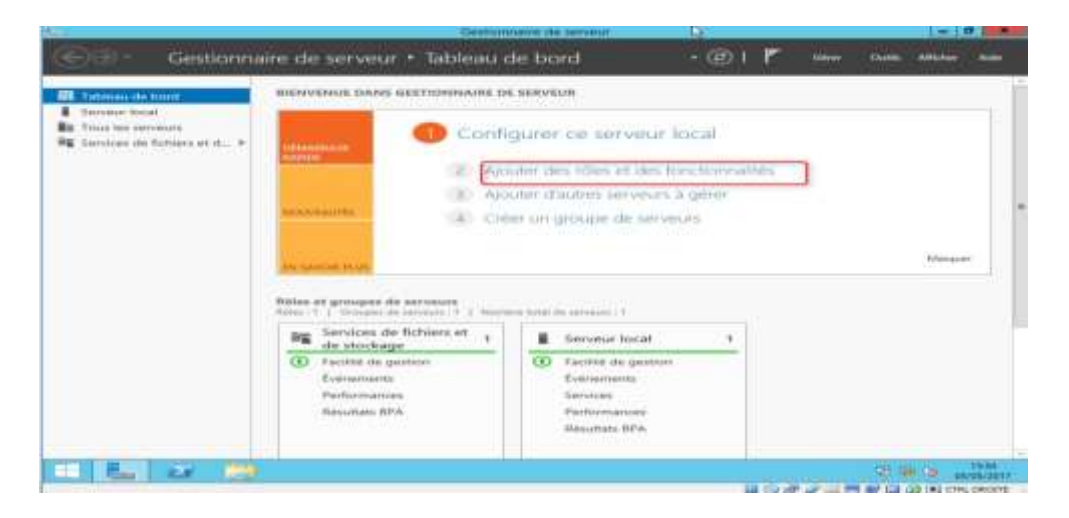

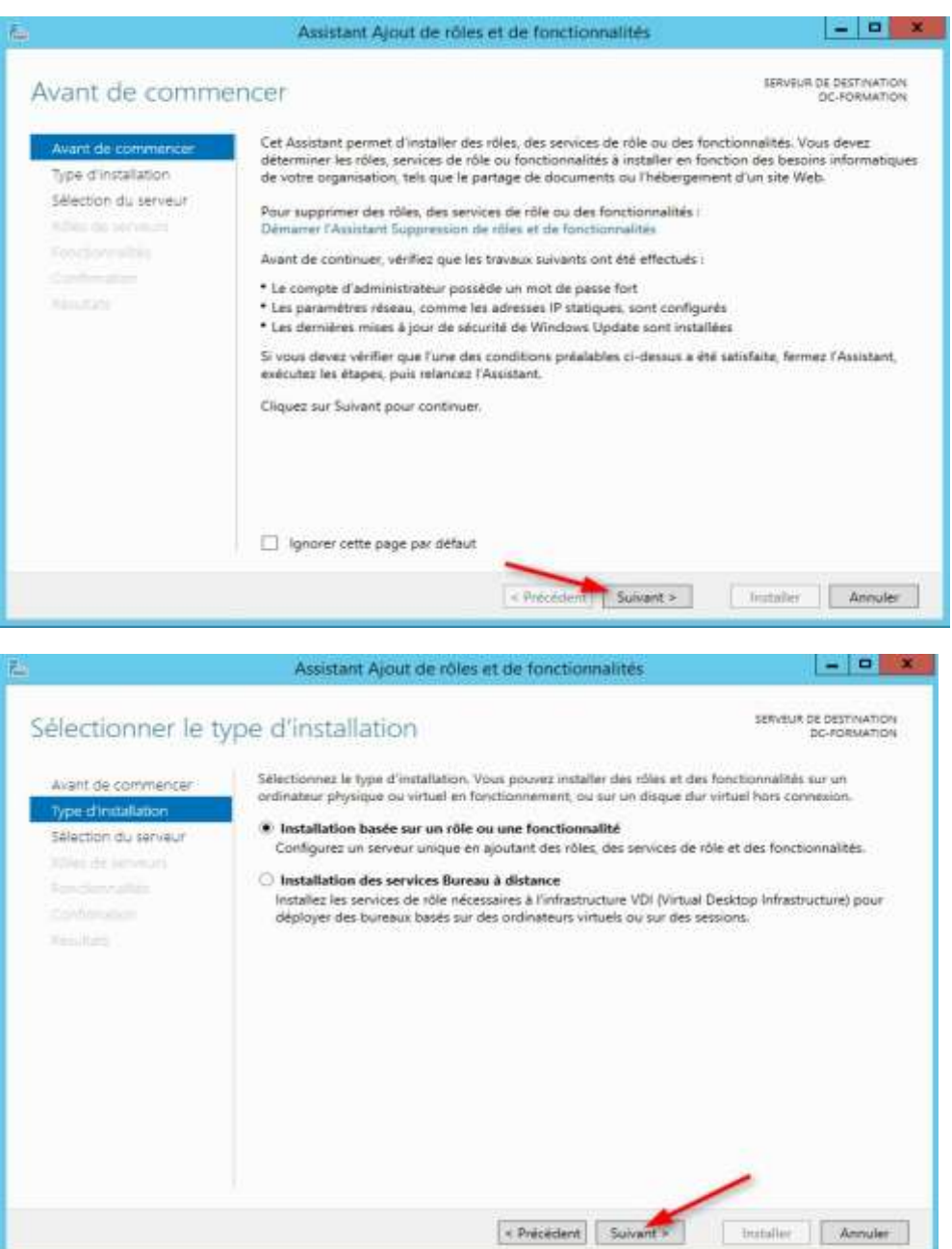

# Cliquez sur suivant

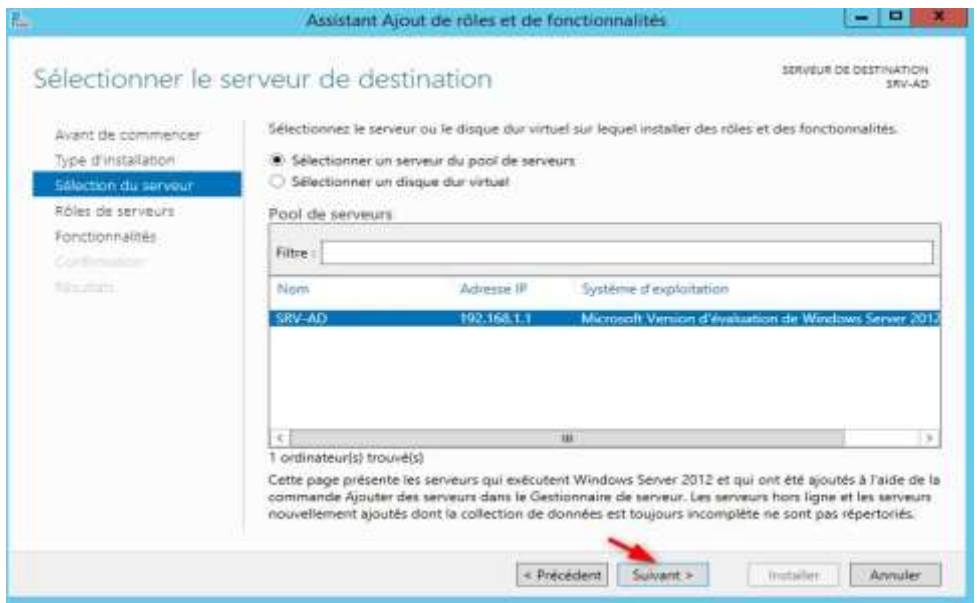

Cocherles cases de chacun des rôles puis a ajouter puis a chaque fois acliquer sur ajouter des fonctionnalités

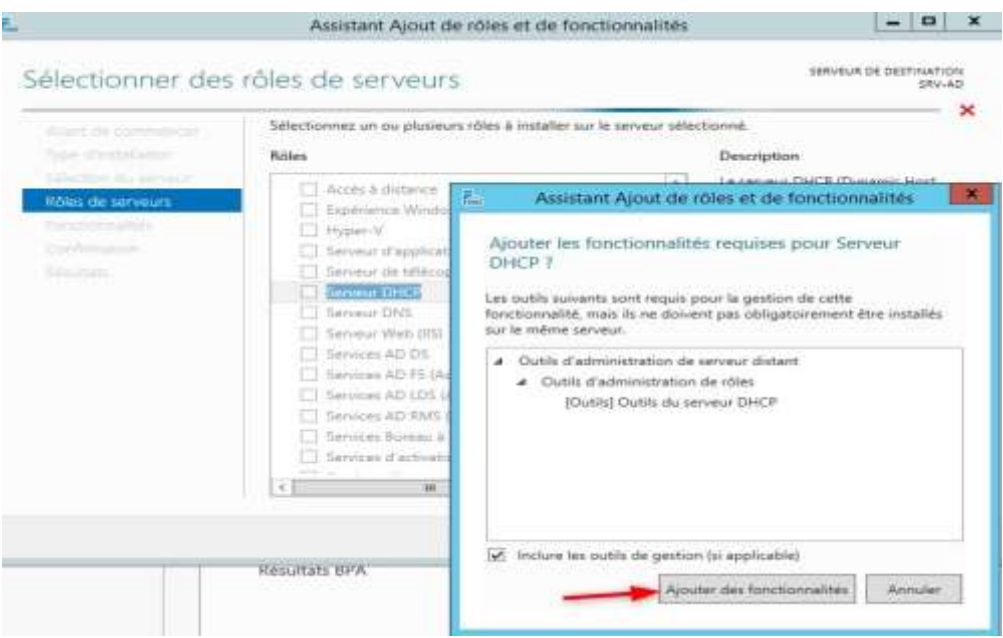

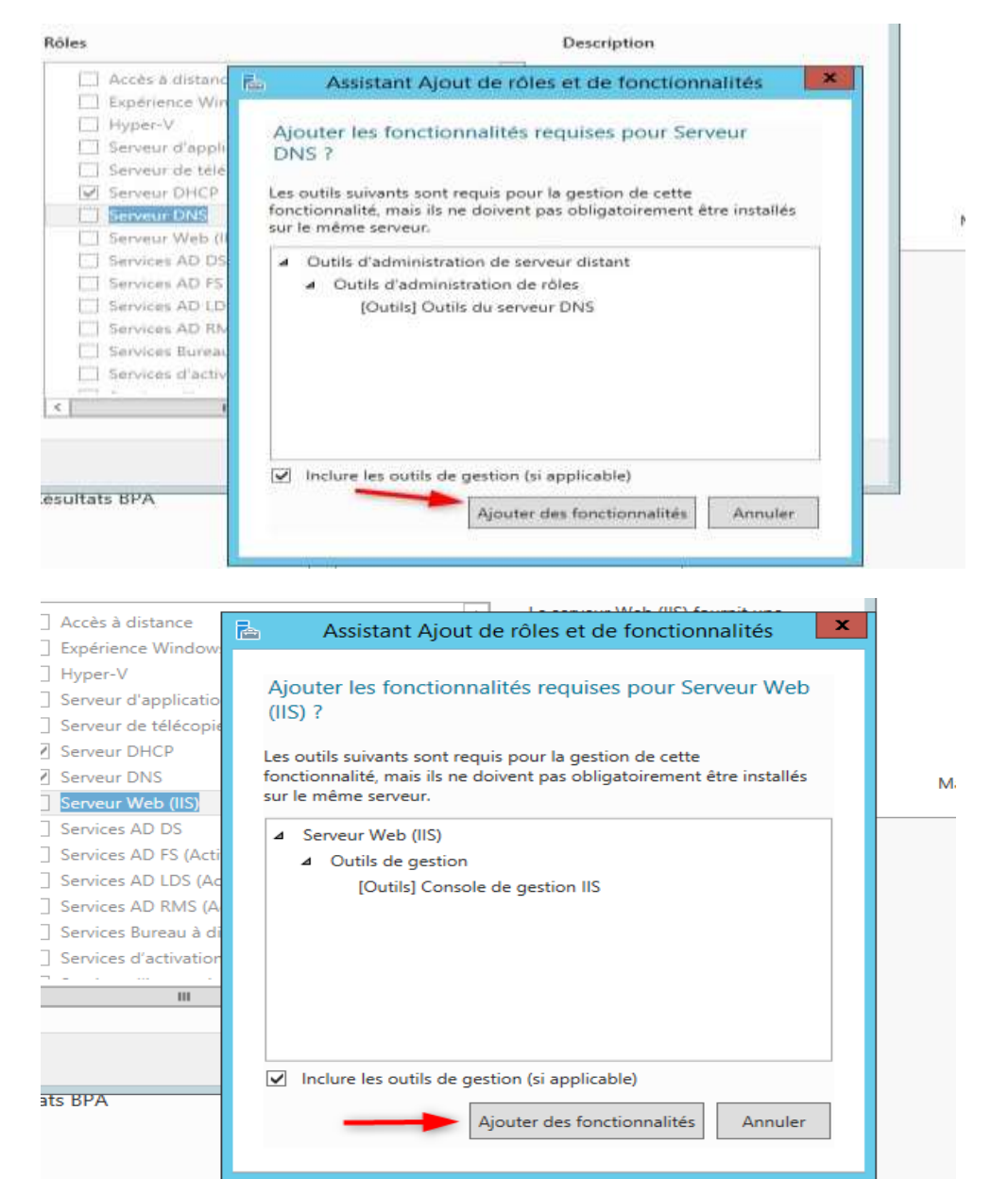

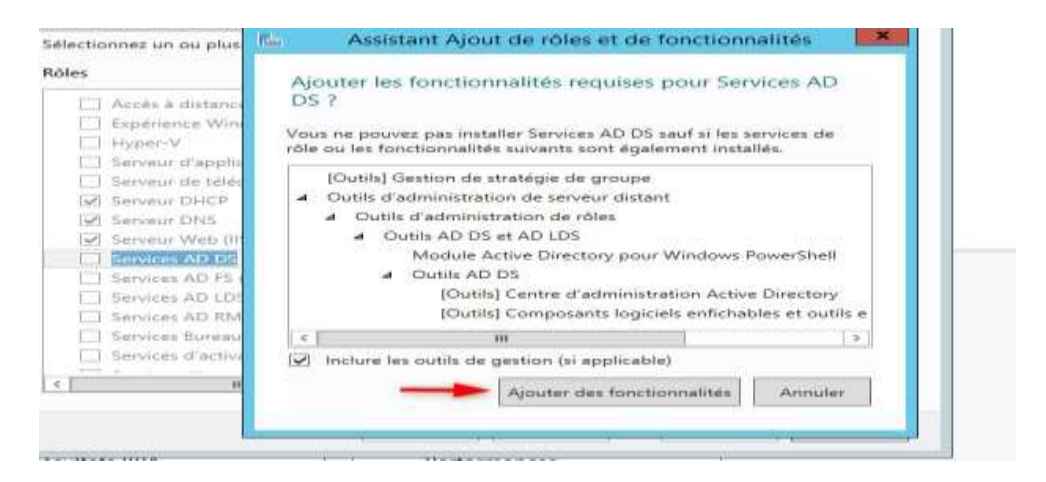

#### Les rôles sont bien cochés maintenant cliquer sur suivant

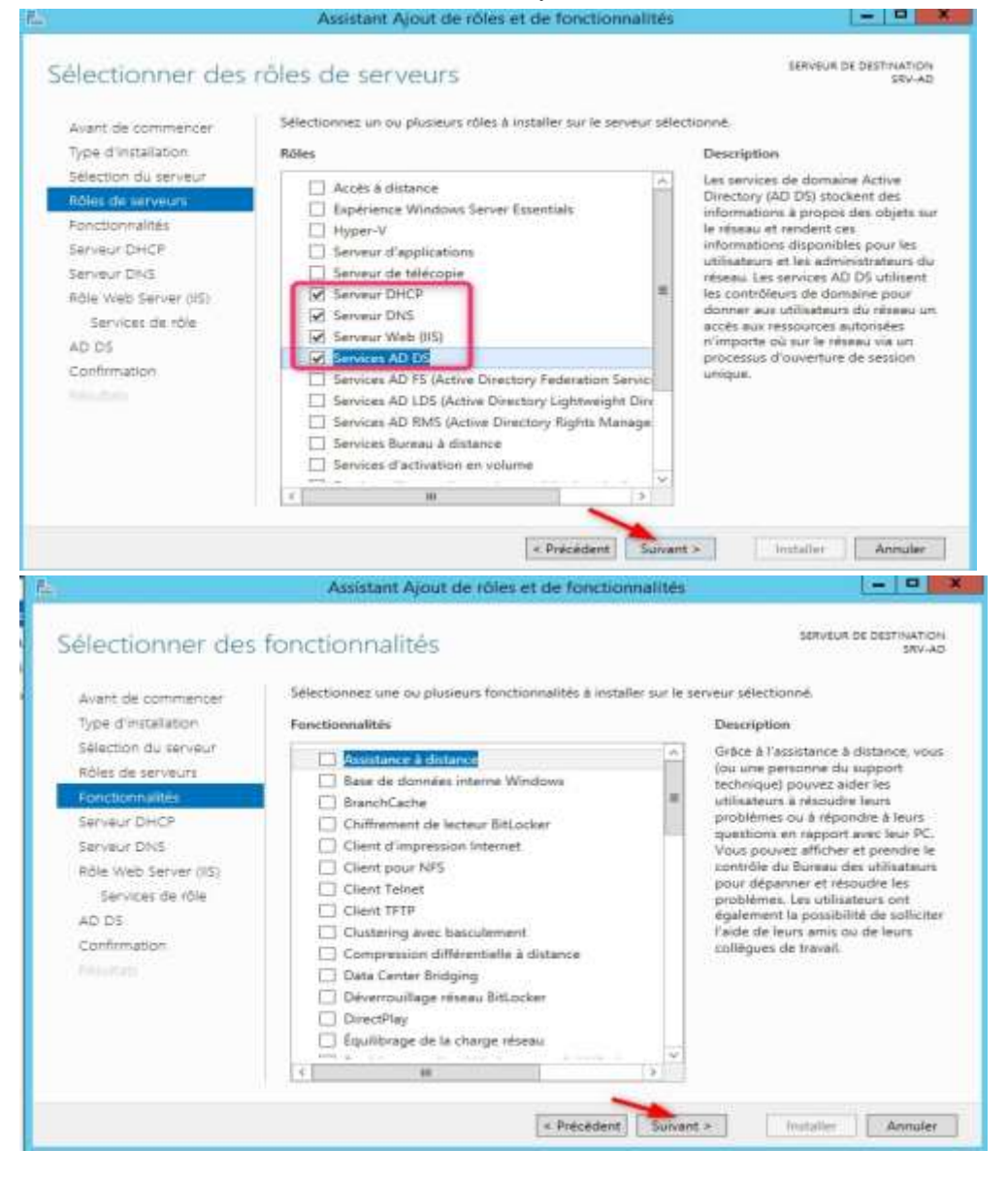

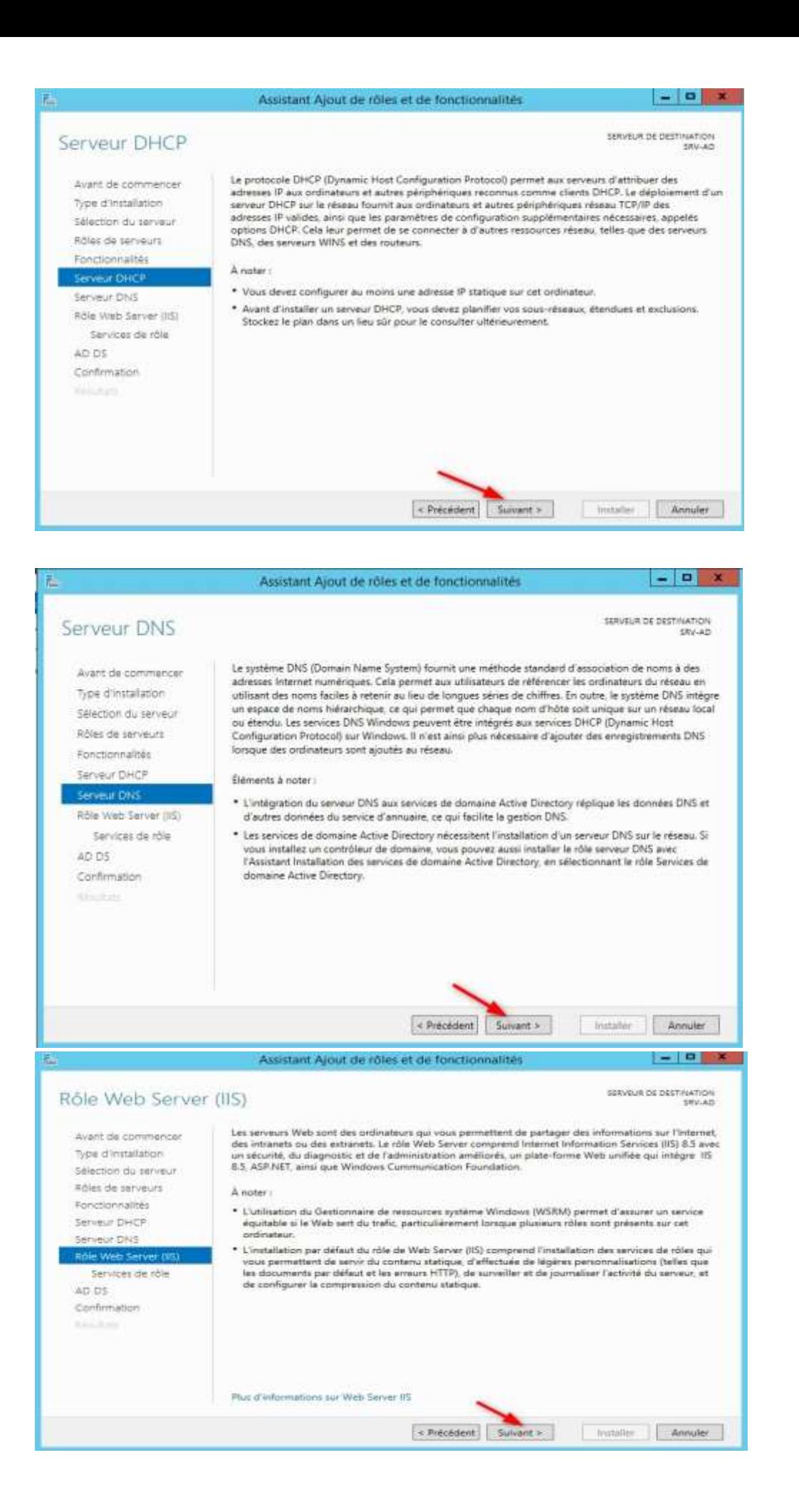

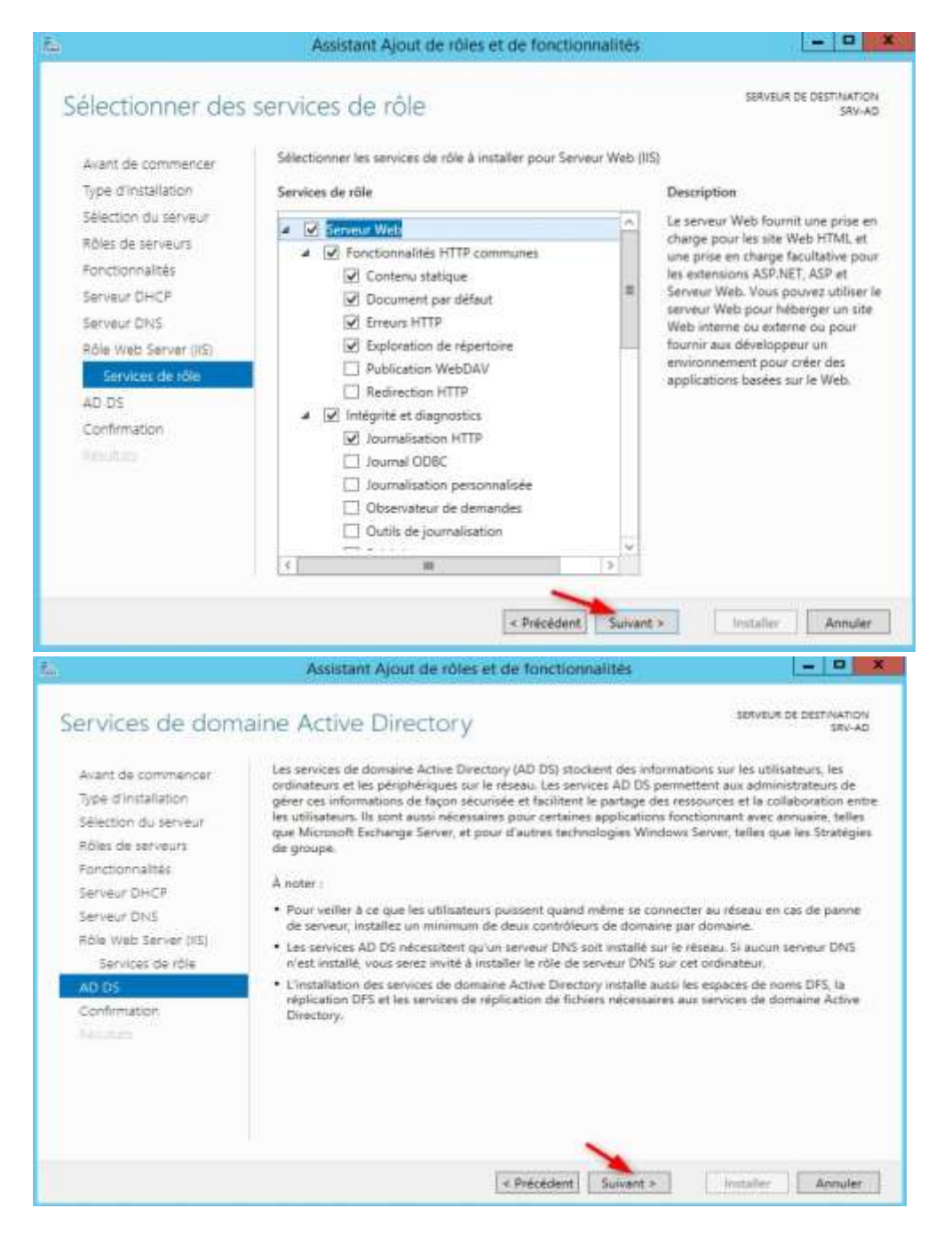

#### b)Cliquer sur installer

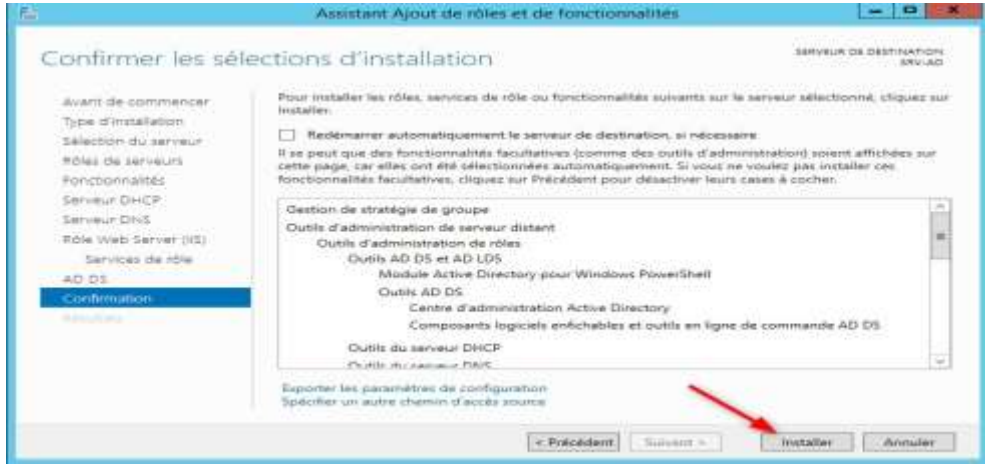

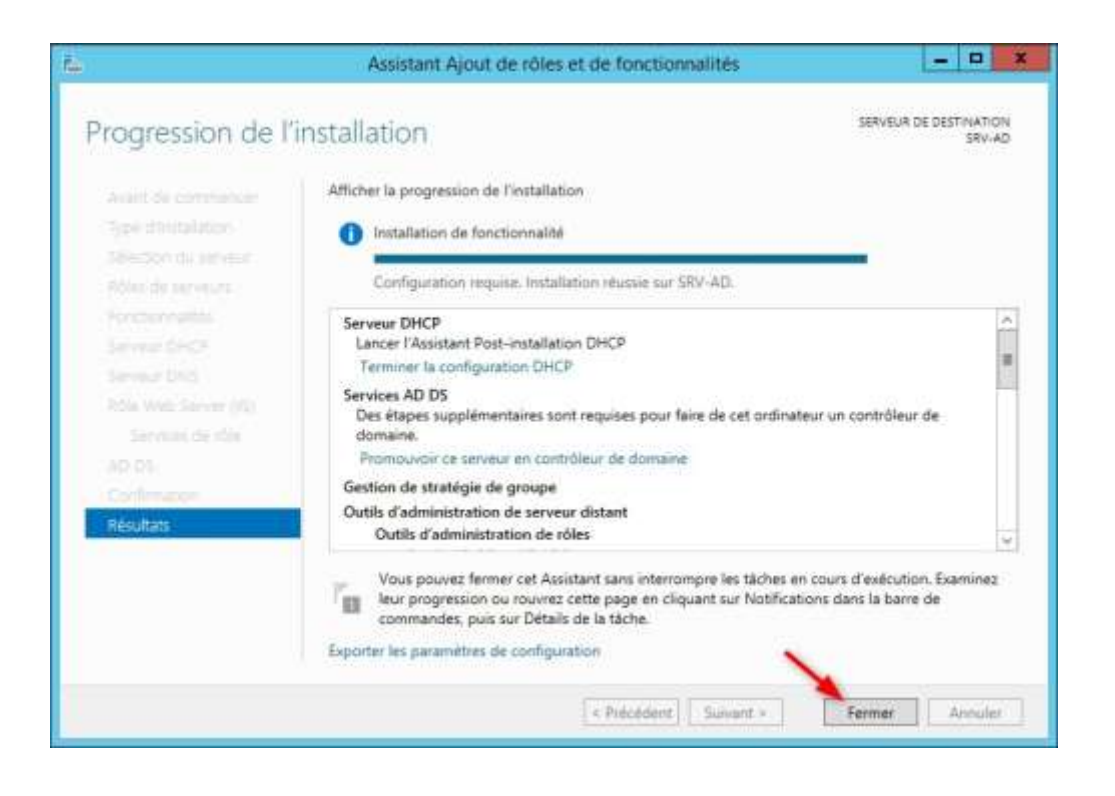

Cliquez surl'icône warning puis sur promouvoir ce serveur en contrôleur de domaine

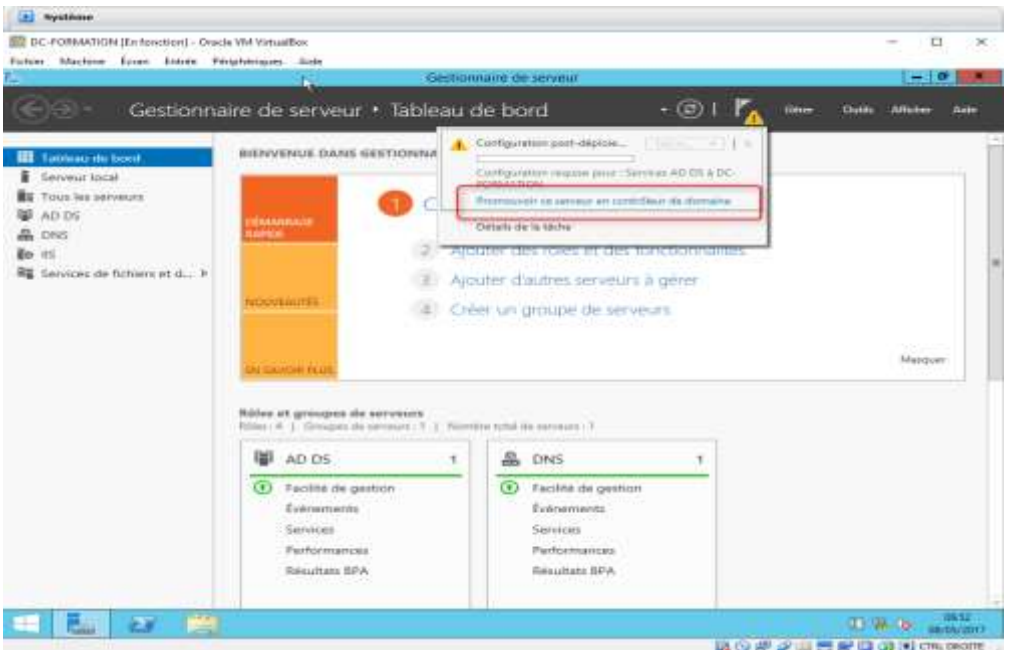

Cliquez sur Ajouter une nouvelle forêt, renseigner le nom de domaine puis cliquer sur suivant

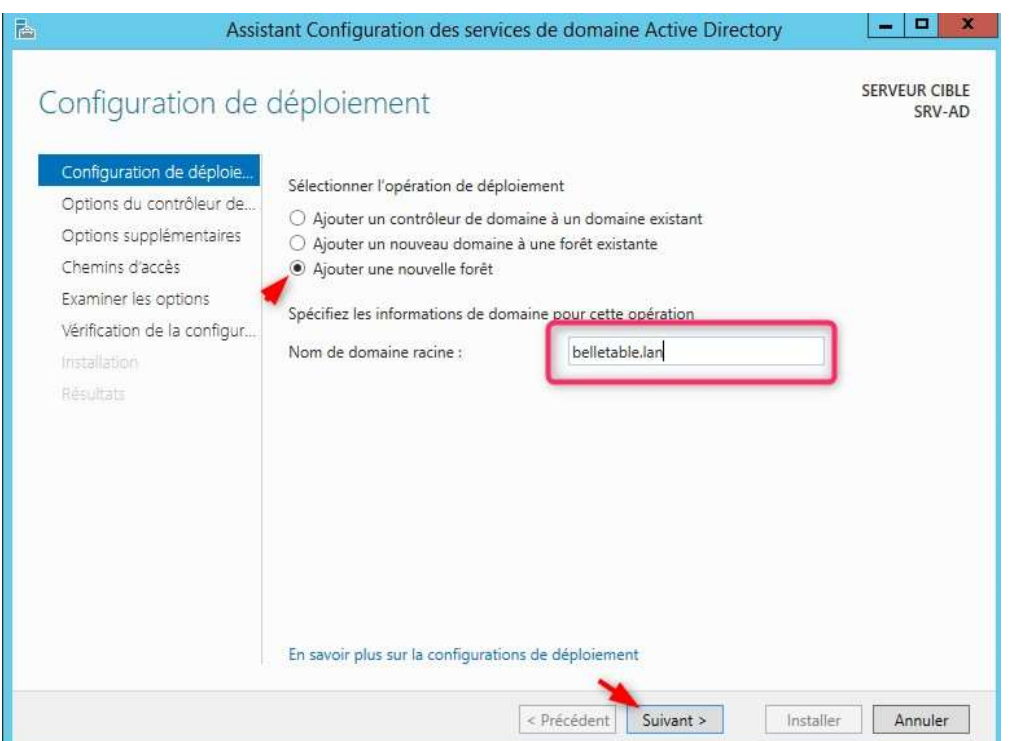

# Choisir un mot de passe puis cliquer sur suivant

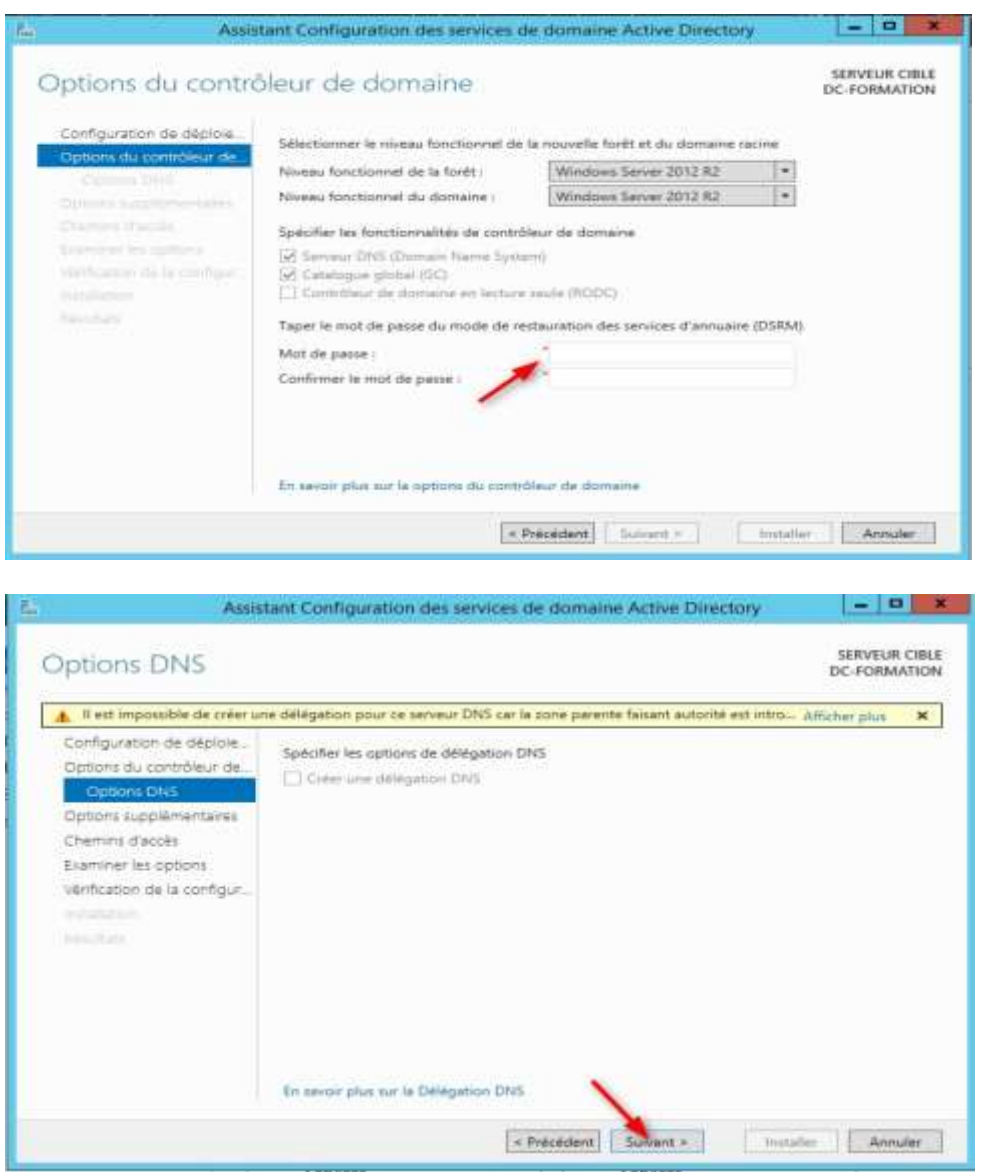

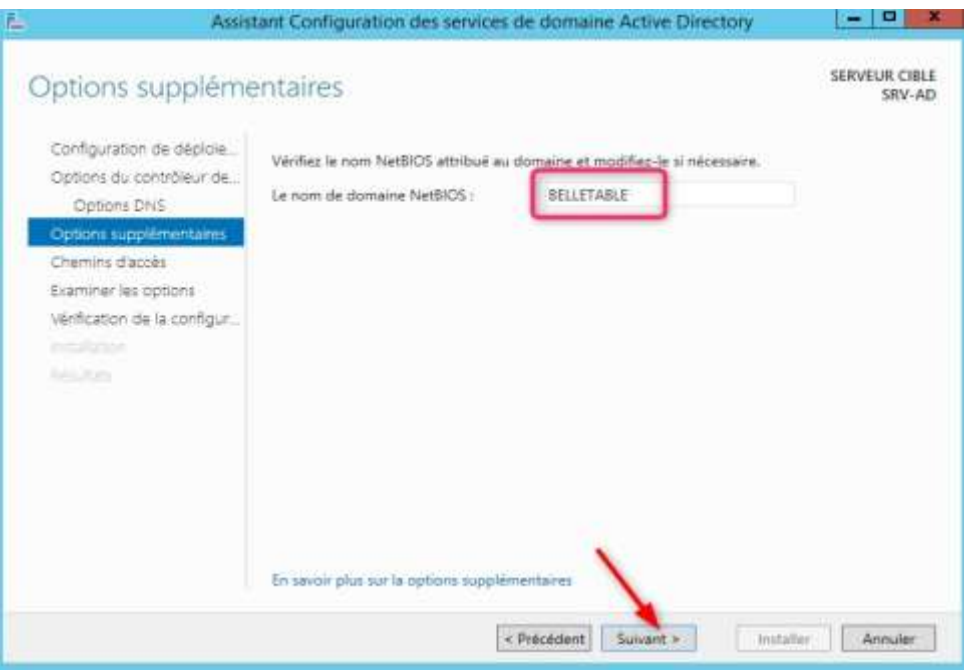

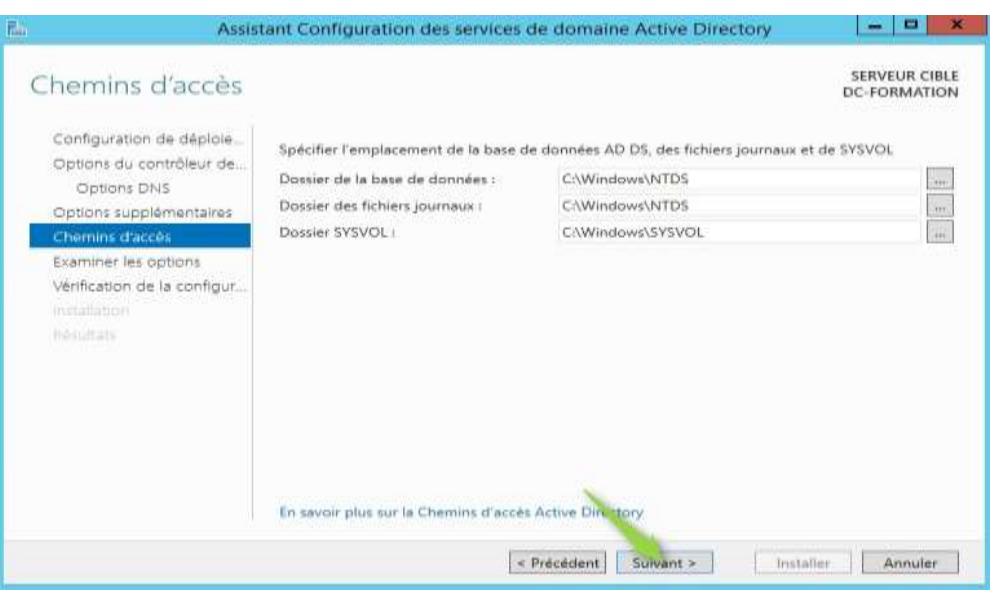

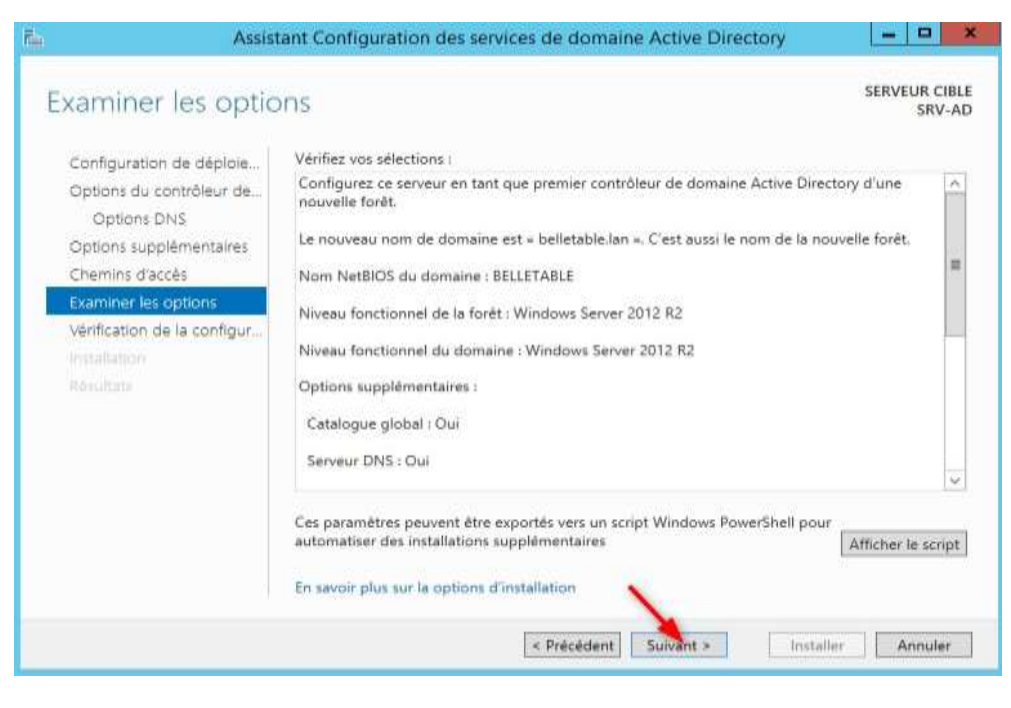

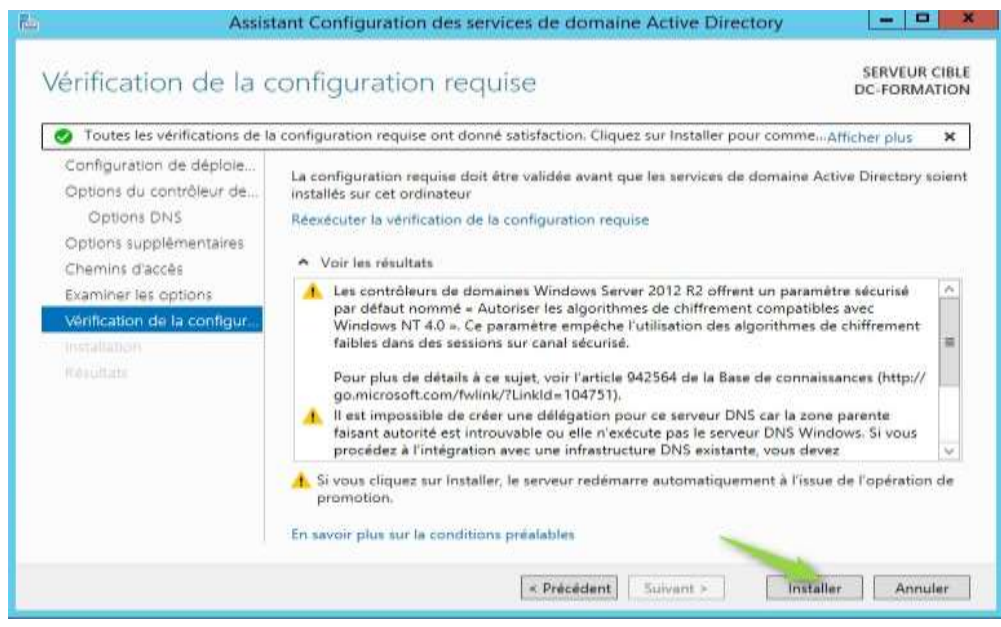

#### Une l'installation fini la machine redémarre

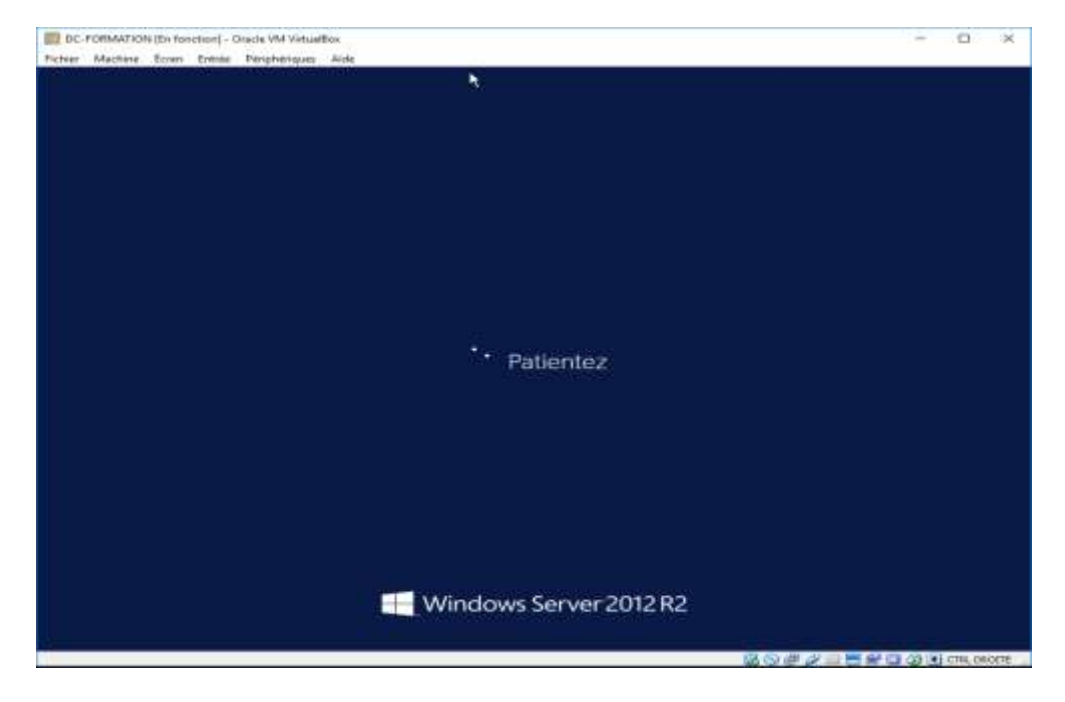

### Cliquez sur Terminer la configuration DHCP

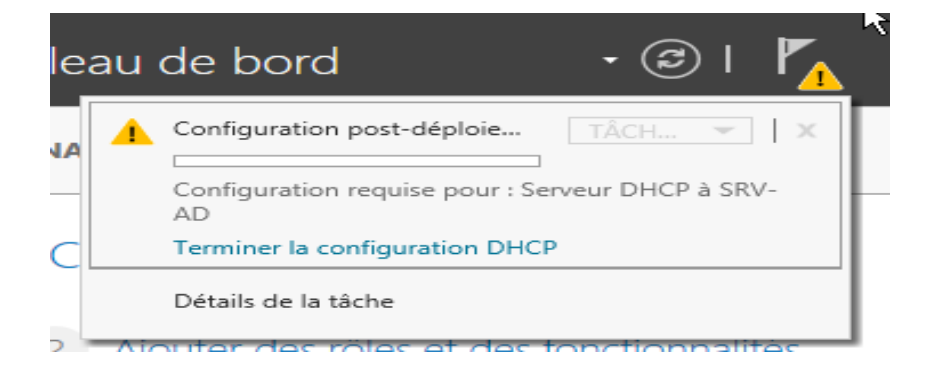

## Cliquez sur suivant

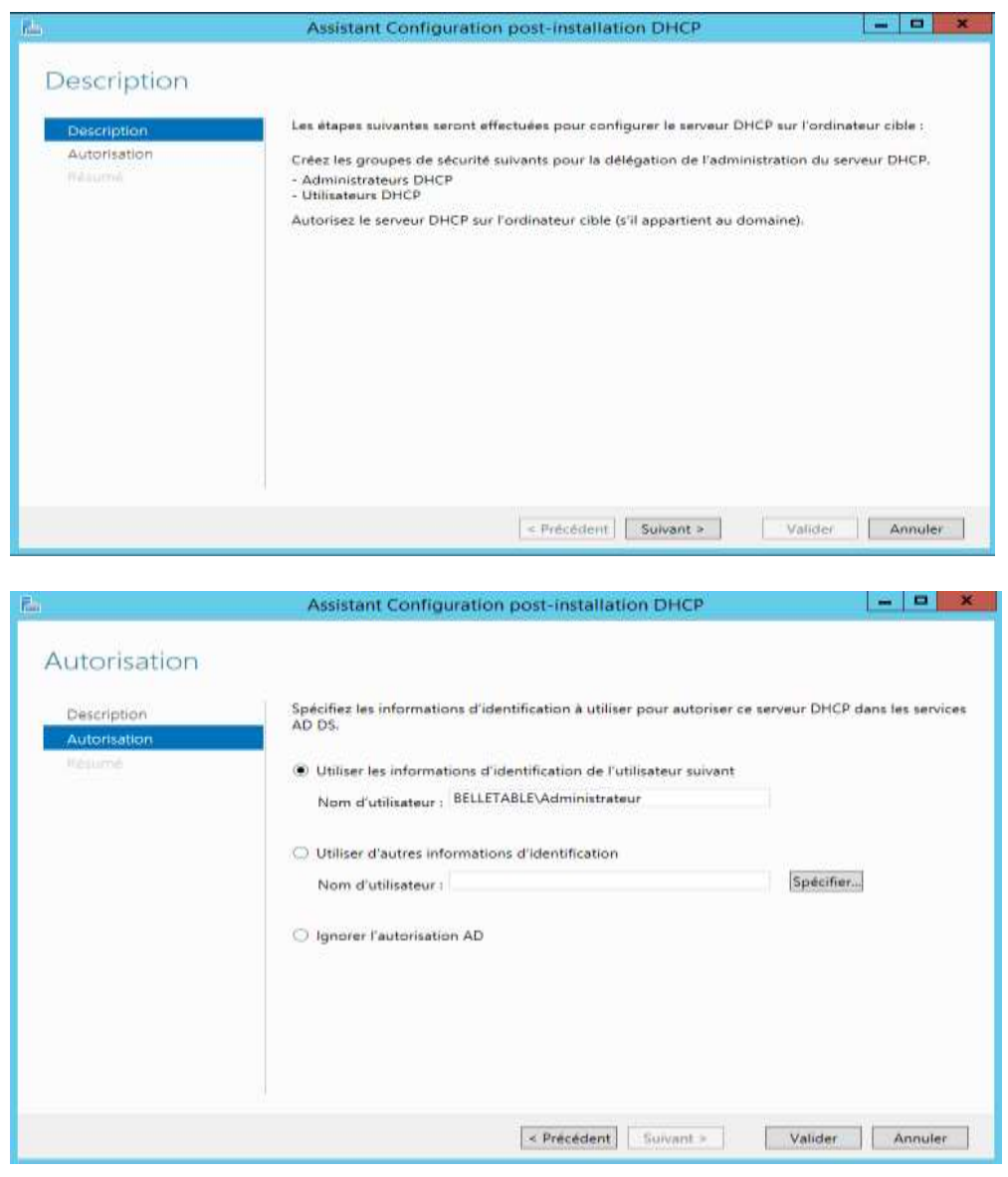

Les rôles AD DS, DHCP, DNS, IIS sont bien installés

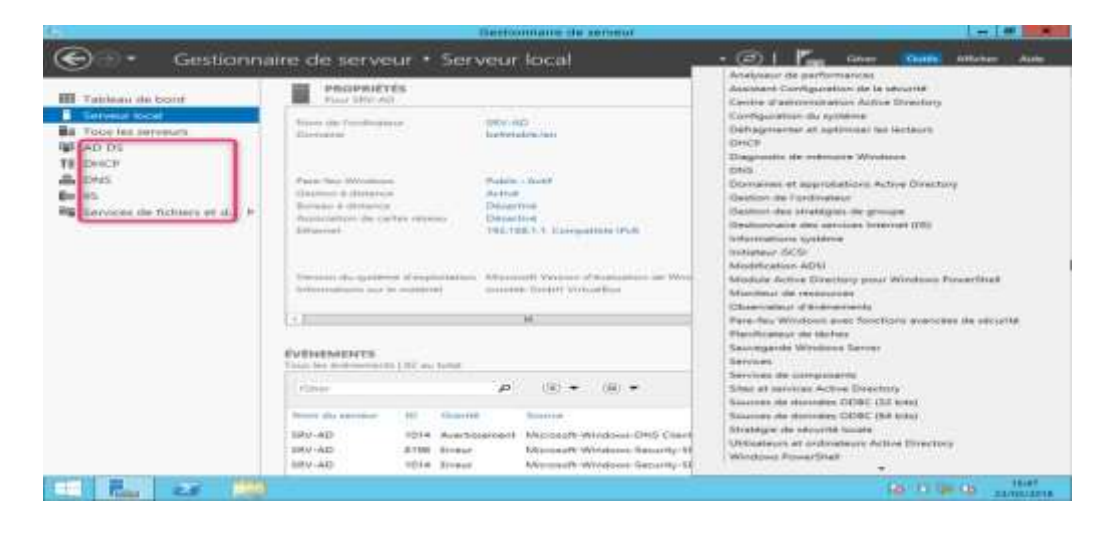